# **DATALOGISK**

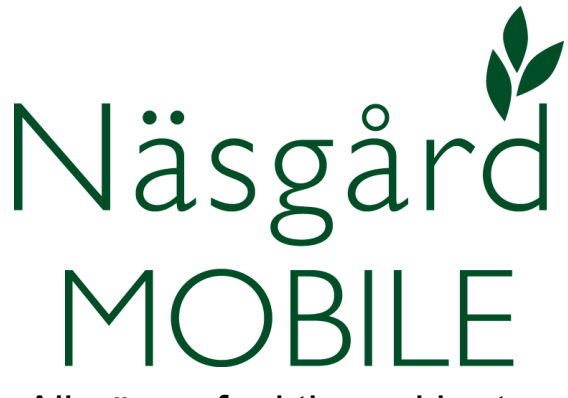

## Allmänna funktioner i kartan

Reviderad 2022-10-06

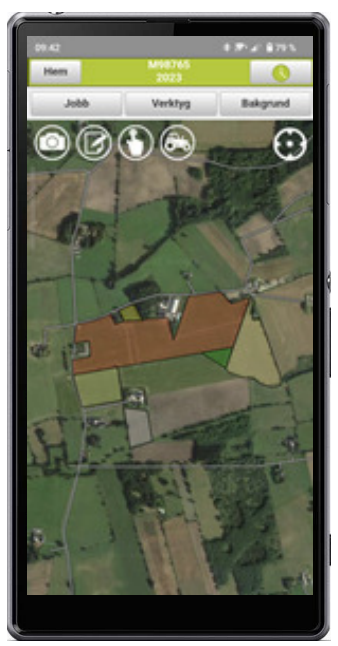

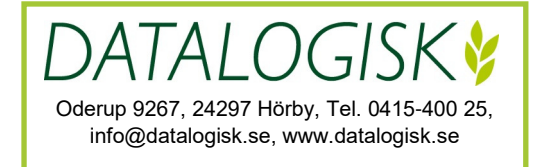

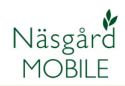

Denna manual beskriver allmänt de funktioner som finns kartfunktionen i Näsgård MOBILE. Observera att vissa funktioner kanske inte är öppna i din licens, samt att programmet uppdateras löpande, därför kan funktioner tillkomma eller ändras än hur de visas i denna beskrivning.

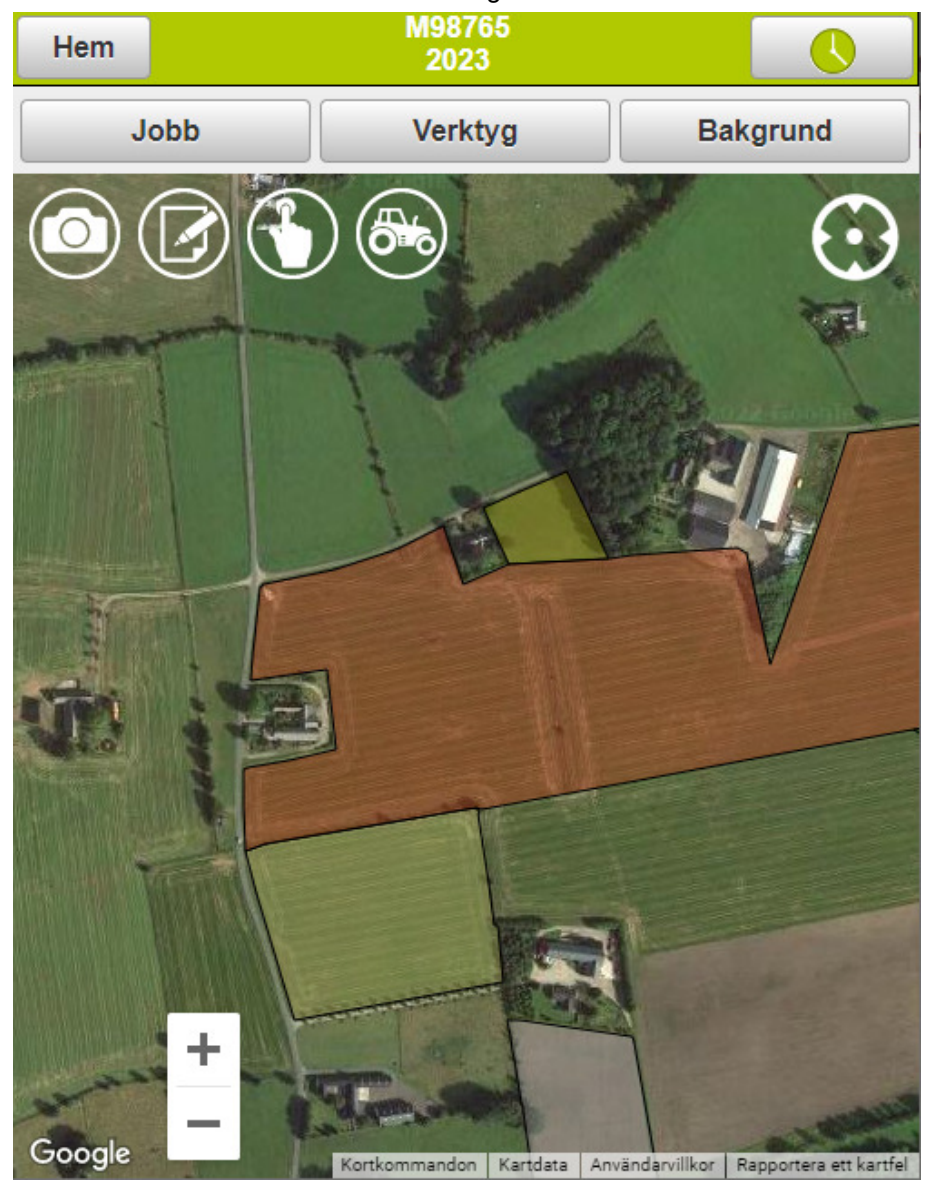

### **MOBILE Karta**

Överst ser du aktuellt år för de kartor som visas på skärmen

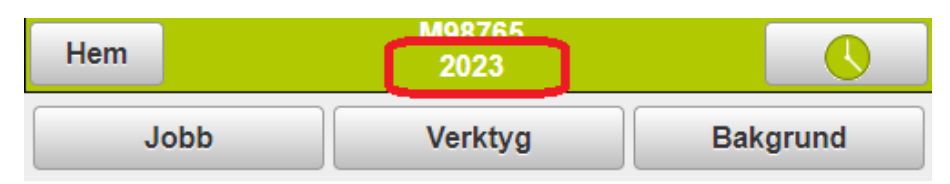

Väljer du **Hem**, så kommer tillbaka till startsidan

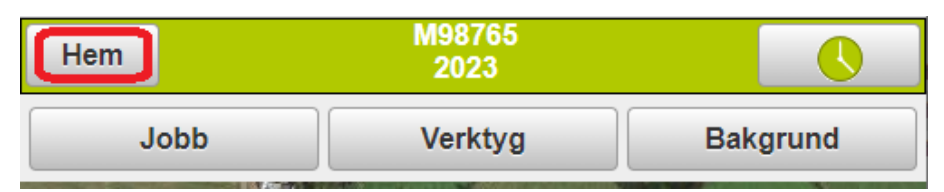

Under **Jobb** kan du

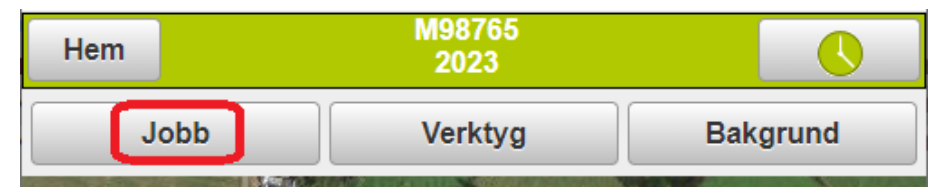

- 1. Se och välja en eller flera kartor du vill öppna.
- 2. Genom att klicka på Alla kan du markera/avmarkera alla kartor på en gång.
- 3. Skifta år för att se tidigare års kartor
- 4. Eller kommande års kartor. Med OK godkänner du dina val

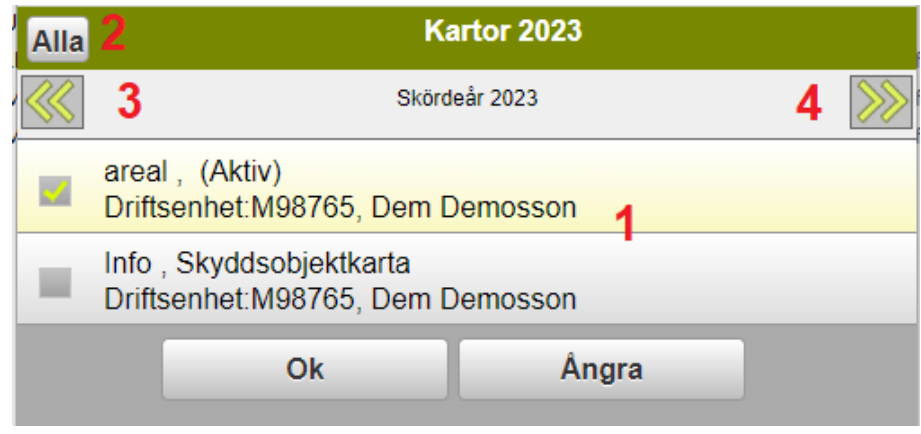

#### **MOBILE Karta, Verktyg**

Under Verktyg finns flera olika funktioner, som gör det möjligt att visa mer information på kartan

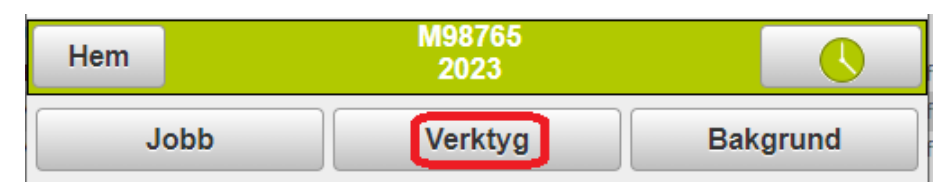

#### Som att visa de observationer som du gjort

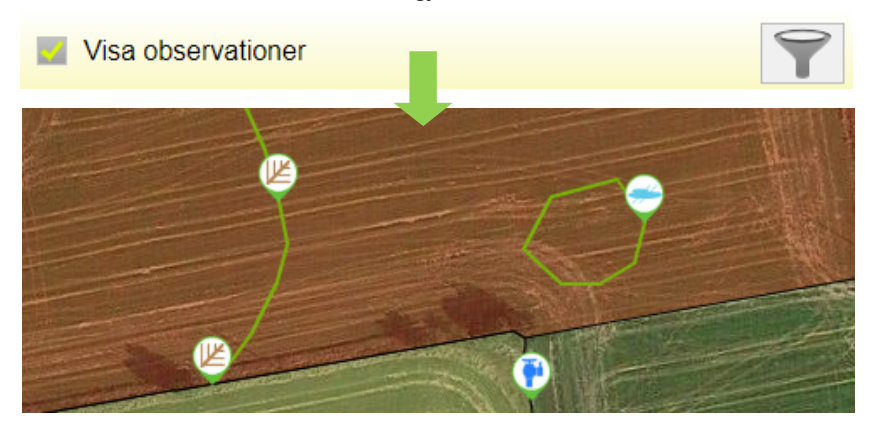

Genom att välja Filter, kan du välja att bara visa utvalda typer av observationer, samt om du även vill visa observationer gjorda tidigare skördeår. Du kan även välja att visa passiva observationer.

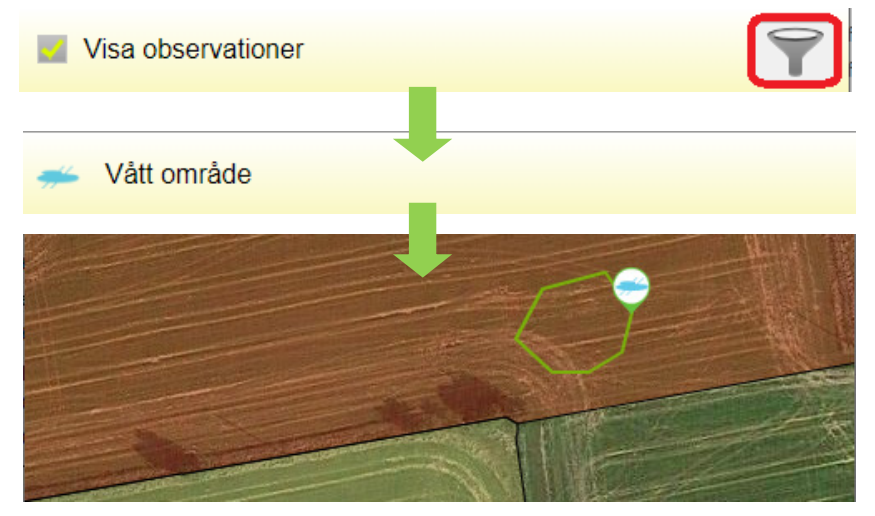

#### **MOBILE Karta, Verktyg**

Om du har passiva fält eller andra typer av ytor inritade i kartan visas inte de som standard i kartan

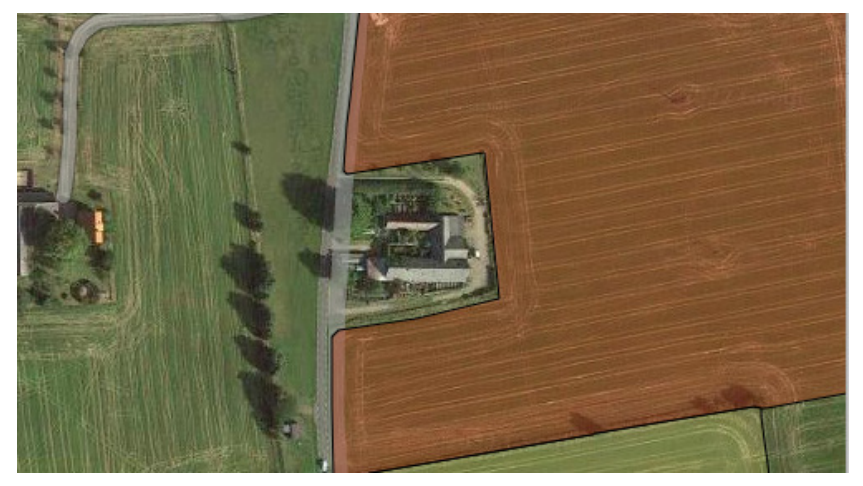

Dessa visar du genom att under Verktyg välja

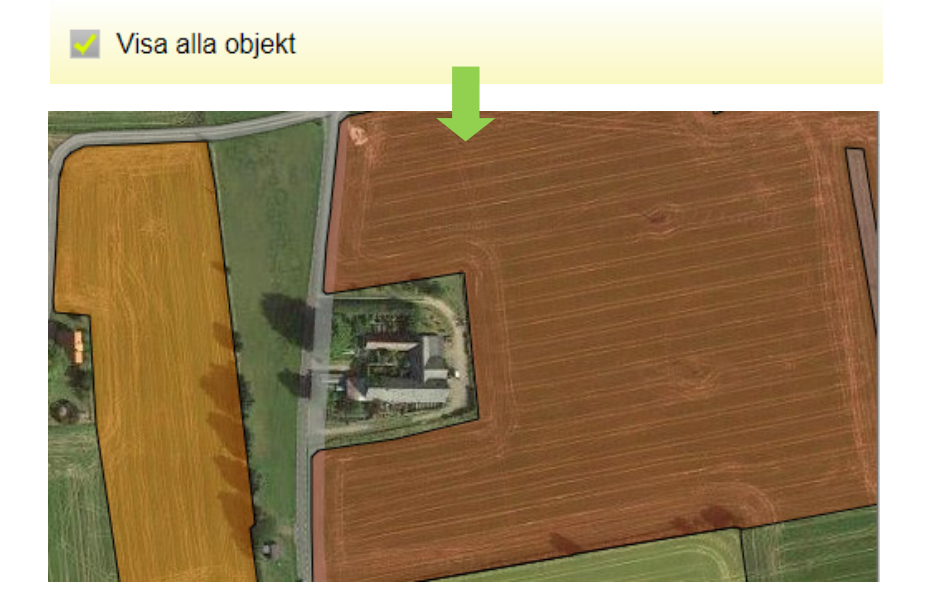

#### **MOBILE Karta, Verktyg**

Texter som visar fälten namn, gröda och areal kan visas. Även texter för andra objekt visas t.ex. för observationer. Välj verktyg och markera visa text

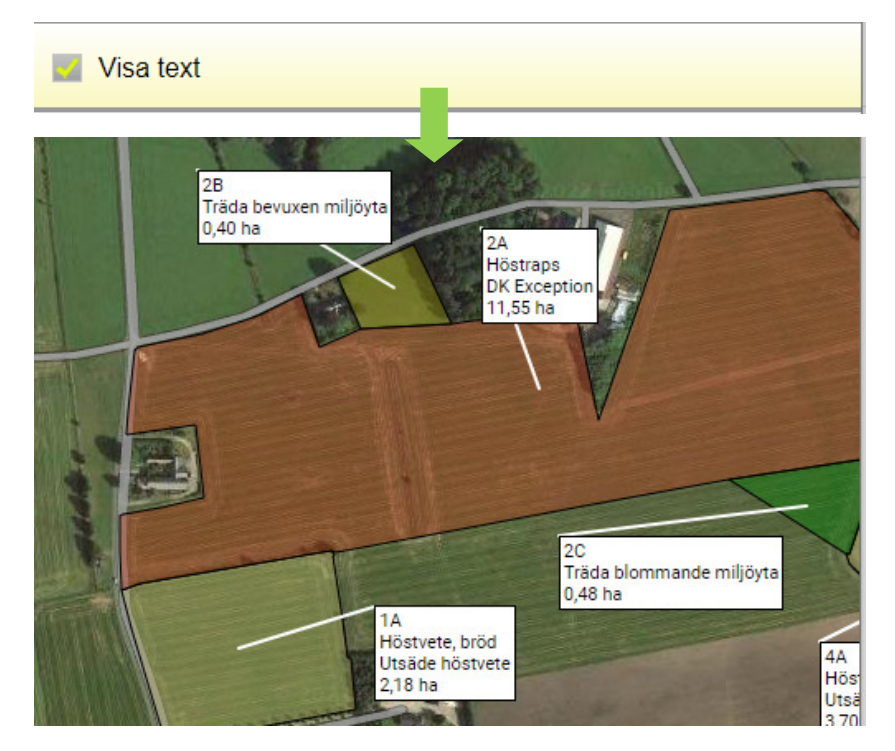

Observera att texterna ändrar storlek beroende på hur in zoomad kartan är. Zoomar du ut mycket visas inte texterna längre.

Du kan inte flytta texterna i MOBILE, utan detta skall göras i Näsgård Karta.

Visar du observationer visas även texter för dessa.

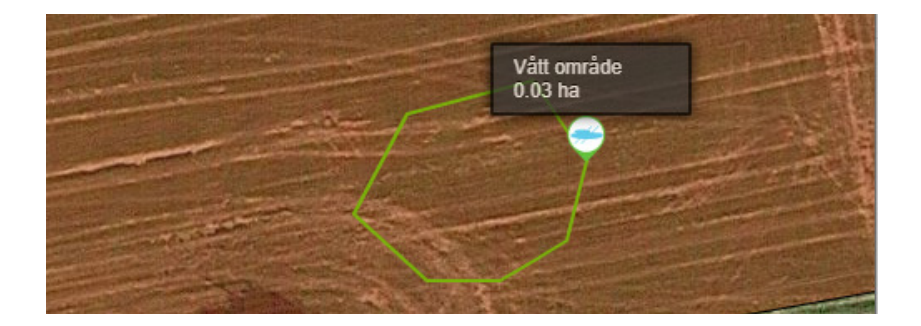

#### **MOBILE Karta,Verktyg**

Under Verktyg finns även inställning för Näsgård spårningsfunktion som är en del av Näsgård Observationer. Genom att bocka för Visa andras positioner

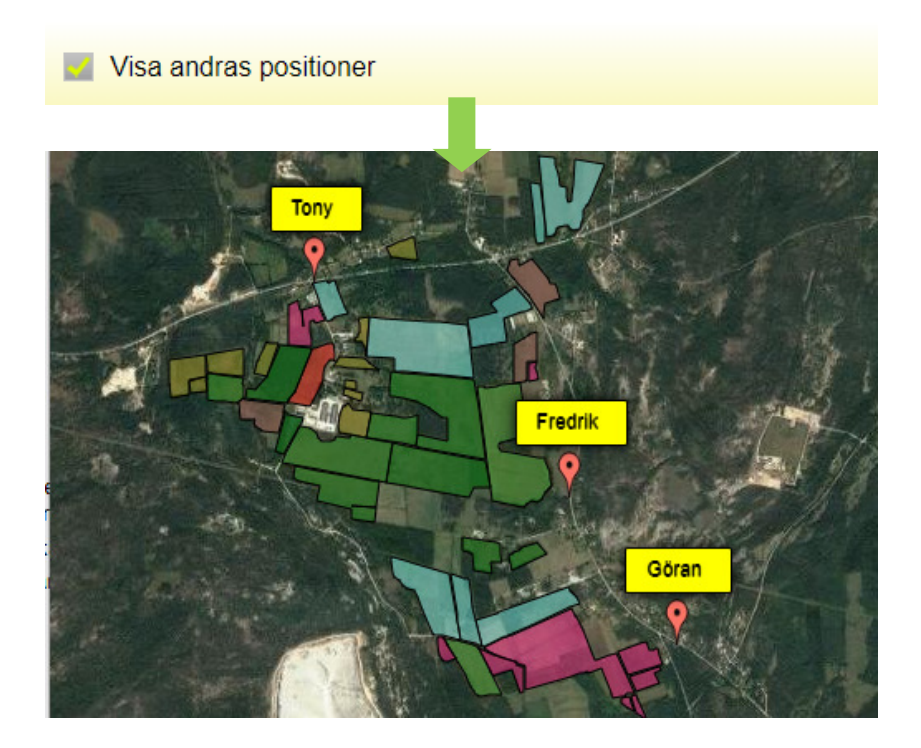

För att andra skall kunna se din position skall du under Verktyg bocka för Dela min position.

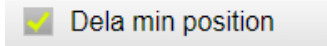

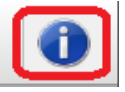

Via Infoknappen kan du själv välja vilken text som skall visas i samband med positionen på kartan. TIPS. Använd ett kort namn då långa namn lättare kan skymma varandra på kartan.

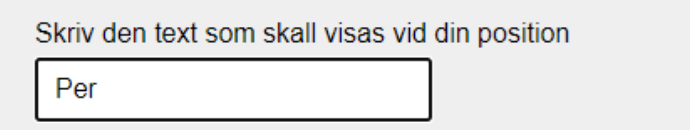

#### **MOBILE Karta, bakgrundskarta**

Under bakgrund kan du välja vilken typ av Googles bakgrundskartor du vill se på skärmen. Observera att årtalet som kartorna är från kan skilja beroende på område och hur mycket du zoomat in. Som standar visas Hybridkarta

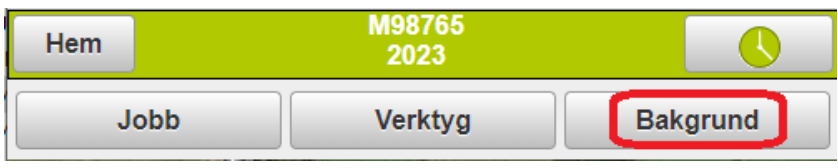

Väljer du Satellit. Visas endast ortofoto över området utan någon information

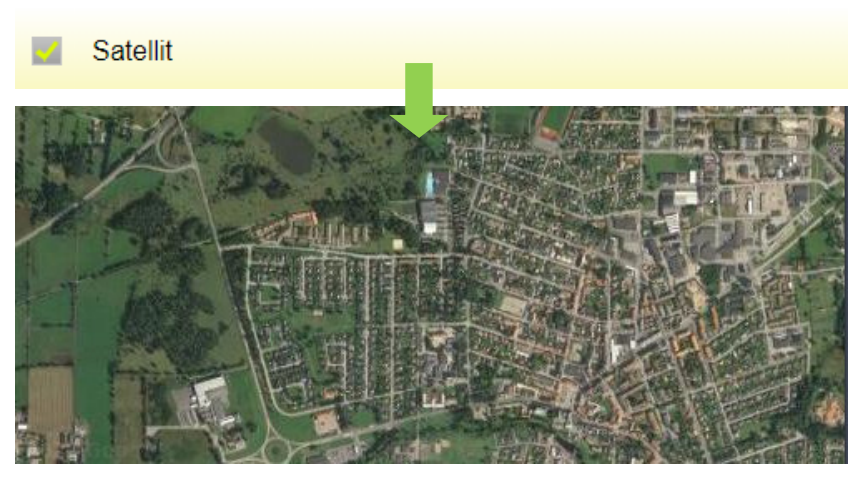

Väljer du karta, visas tecknad karta, vägkarta, där även ortsnamn osv visas. Ju mer du zoomar in ju mer text visas.

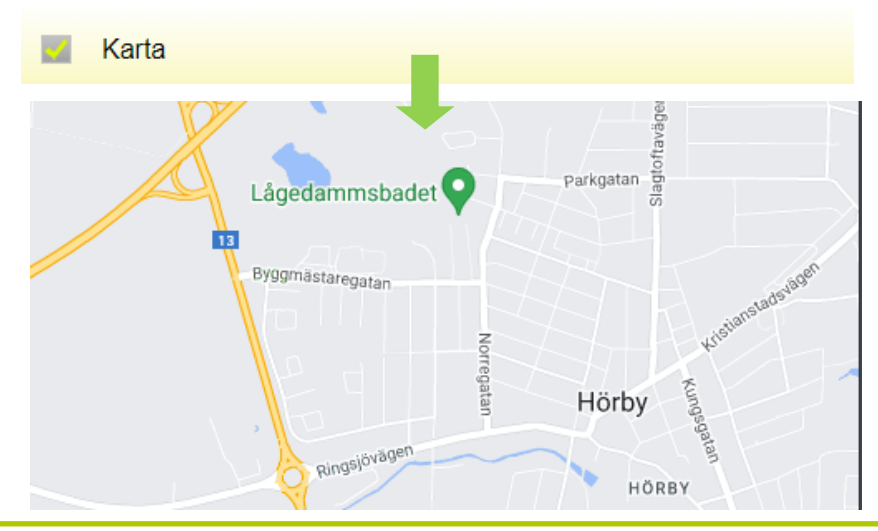

#### **MOBILE Karta, bakgrundskarta**

När du väljer Hybrid visas en kombination av ortofoto och vägkarta. Ju mer du zoomar in ju mer text visas.

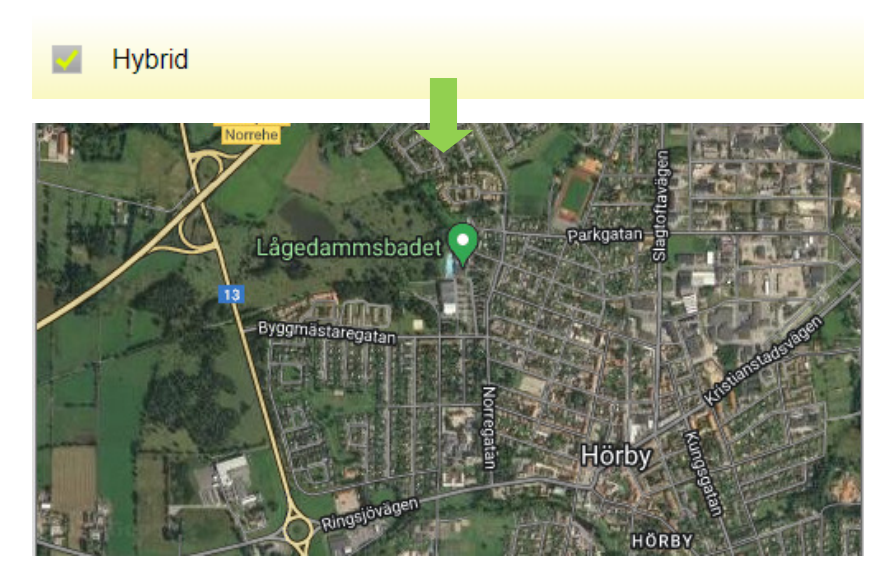

Om du väljer Terräng visas en topografisk karta. Denna är ganska grov vilket innebär att den bara visar höjdskillnader i stora drag och kräver att man zoomar ut för att se var t.ex. åsar finns.

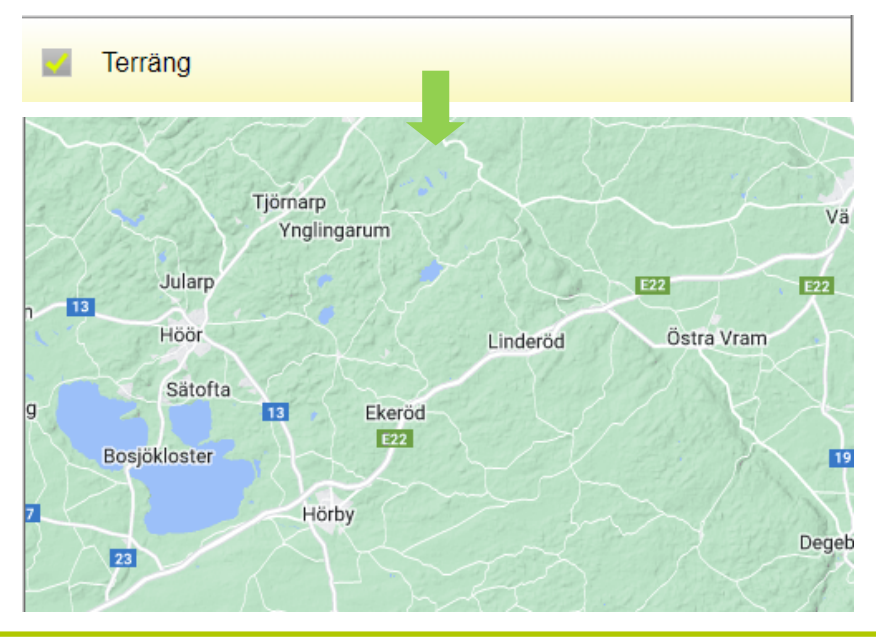

#### **MOBILE Karta, fältinformation**

Genom att klicka på ett fält öppnas en rad ikoner till vänster, som i sin tur kan ge mer information om fältet.

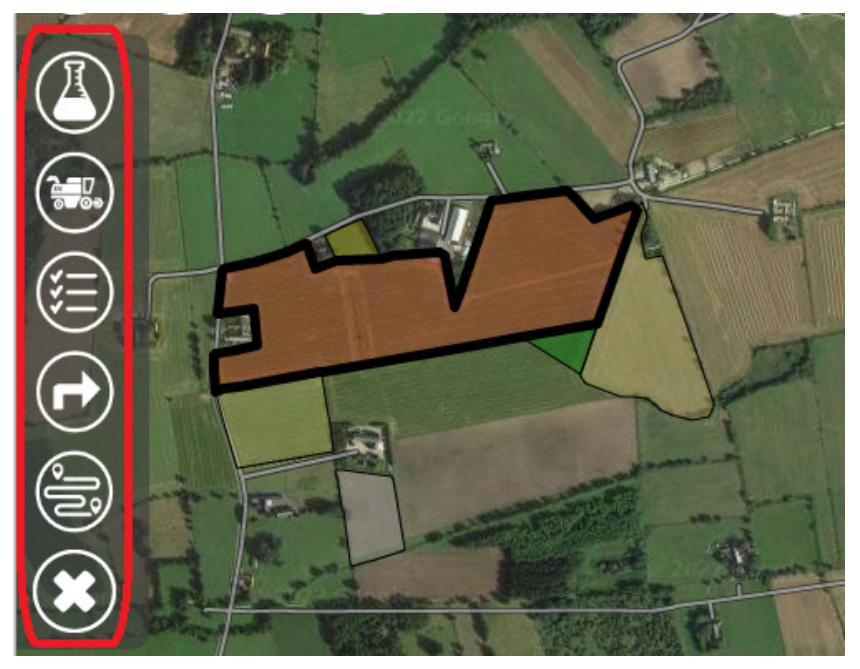

Om du valt att visa informationen på fältet visas inte ikonerna.

Genom att klicka på fältet igen, visas ikonerna igen och den valda funktionen är grönmärkt.

Vill du stänga funktionen väljer du X nederst i listan. Då kommer du tillbaka till den aktuella fältkartan igen.

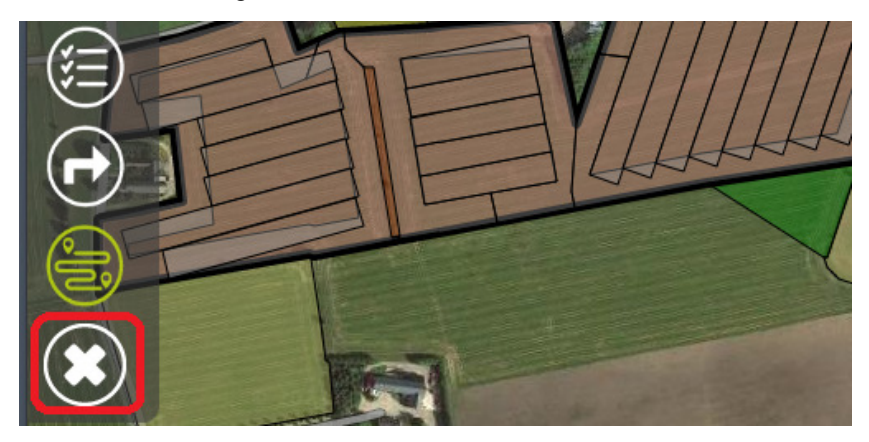

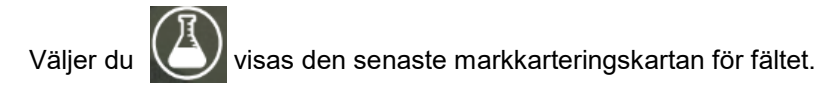

- 1. Du markerar analystyp i listan. Genom att rulla ned ser du fler analystyper
- 2. Färgskala visas med de klasser som finns på fältet.

OSB. För att detta skall fungera skall analyskartan vara färglagd i Näsgård Karta samt ha samma fältkod som fältet har.

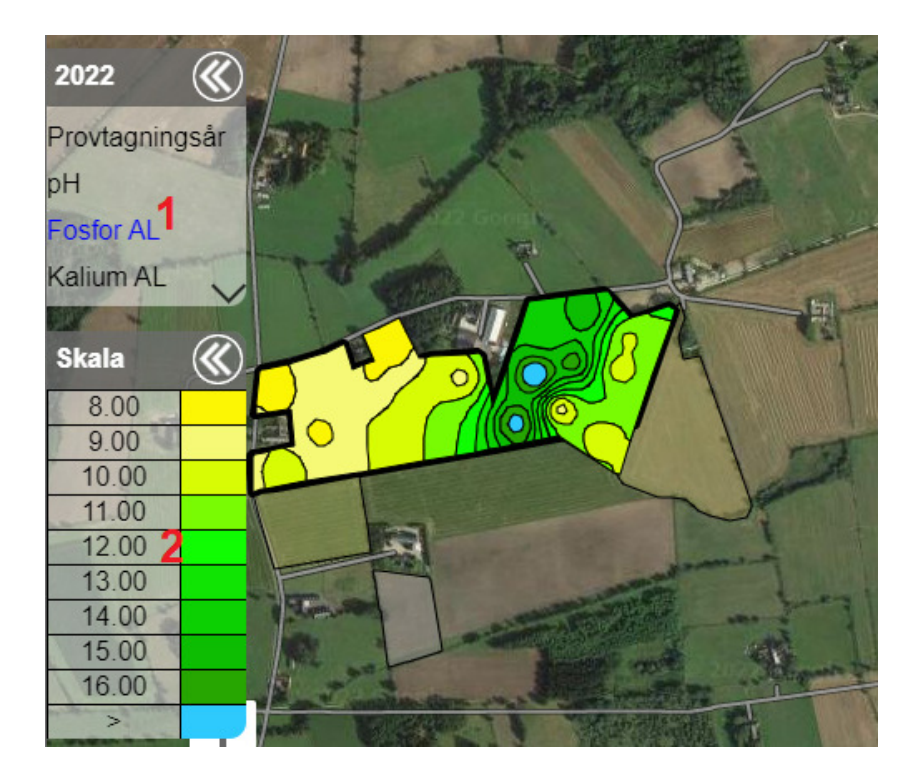

#### **MOBILE Karta, fältinformation**

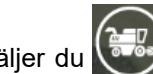

Väljer du  $\left(\frac{1}{2},\frac{1}{2}\right)$  visas den senaste skördekartering för fältet.

Färgskala visas med de klasser som finns på fältet.

OSB. För att detta skall fungera skall skördekarteringskartan vara färglagd i Näsgård Karta samt ha samma fältkod som fältet har.

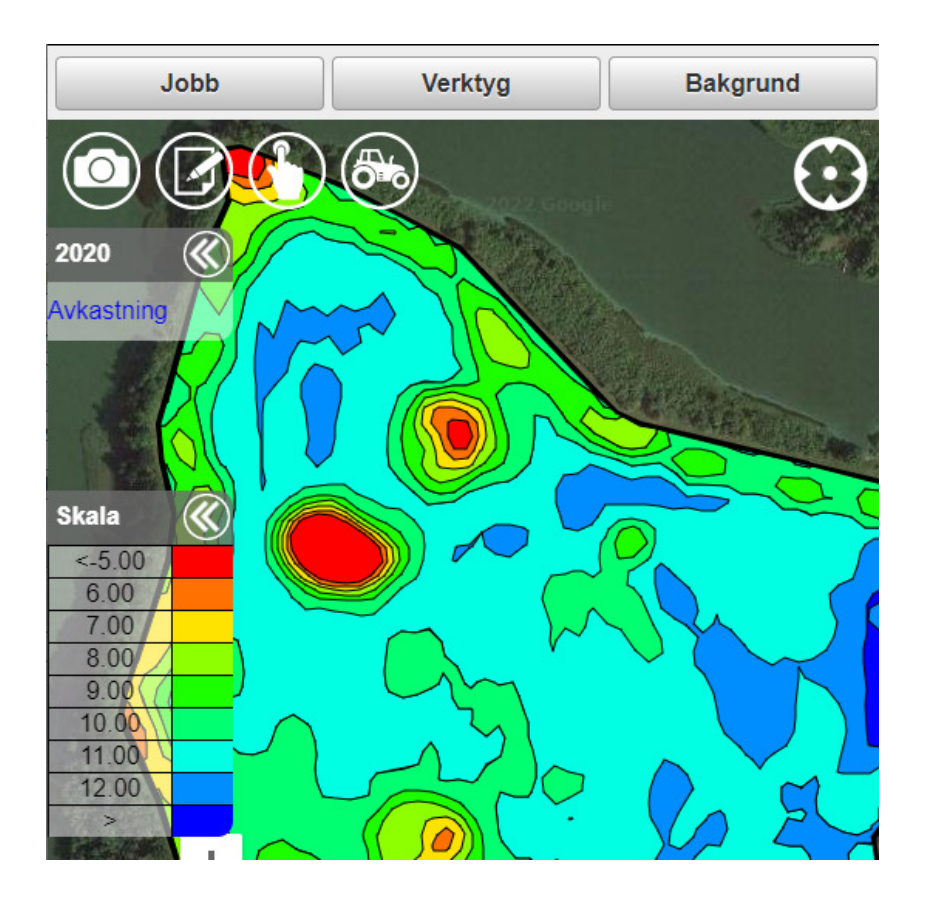

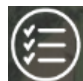

Genom att välja  $\vee$  öppnas och visas behandlingarna på fältet, för att redigera eller skapa nya insatser på fältet.

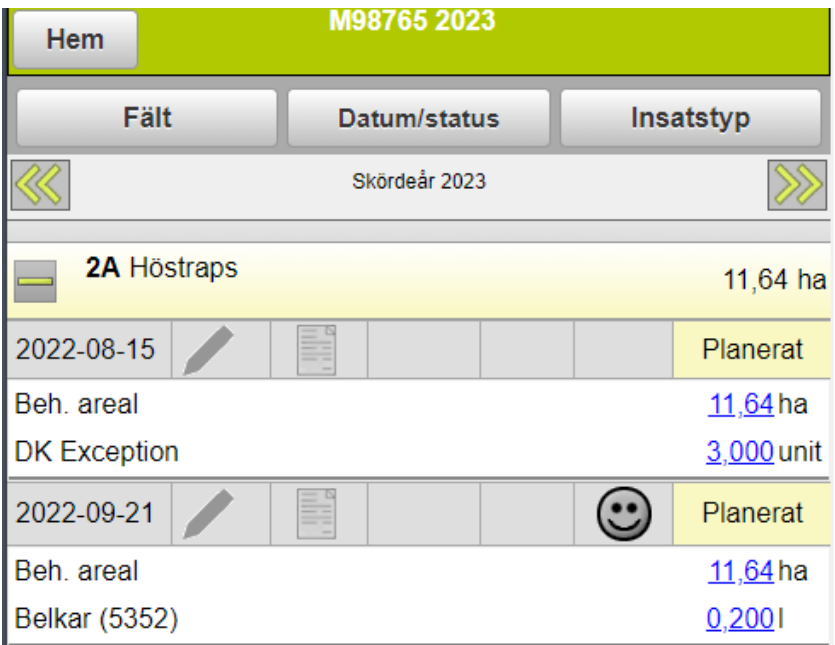

För att komma tillbaka till kartan, klickar du på fältuppgiftsraden och i menyn som öppnas väljer du Visa karta

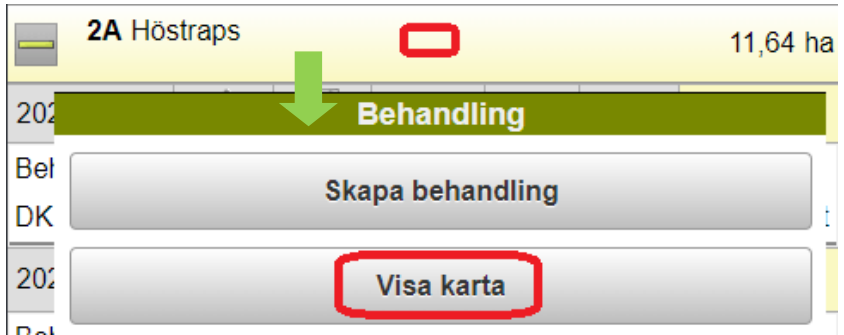

#### **MOBILE Karta, fältinformation**

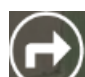

Väljer du öppnas Google vägbeskrivning, som visar vägbeskrivningen till fältet från den position du befinner dig.

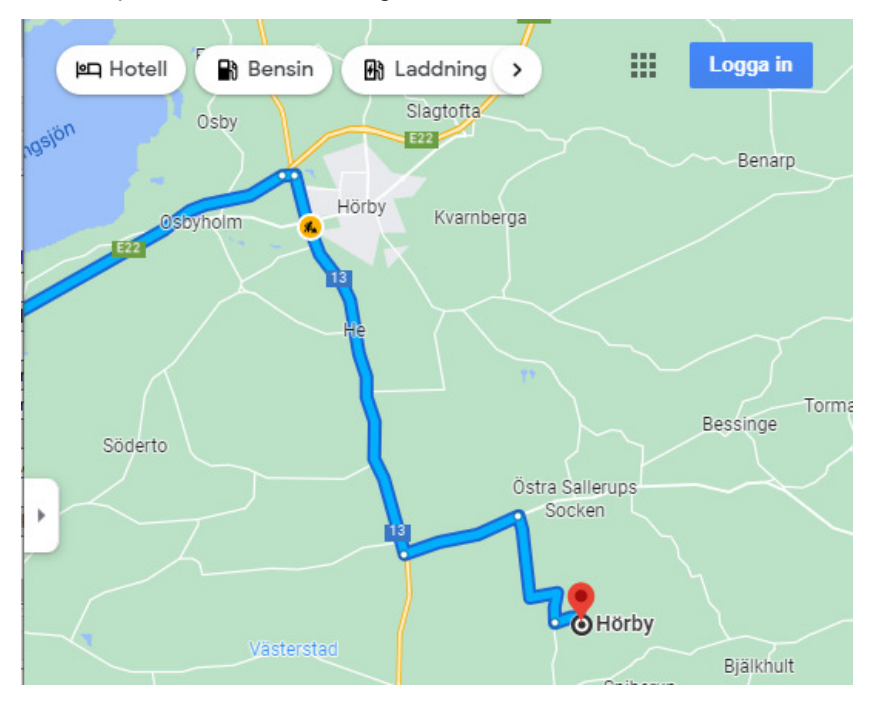

Du kan även få vägbeskrivning till en position utanför ett fält.

Klicka på positionen du vill till, så kan du välja att öppna Google vägbeskrivning.

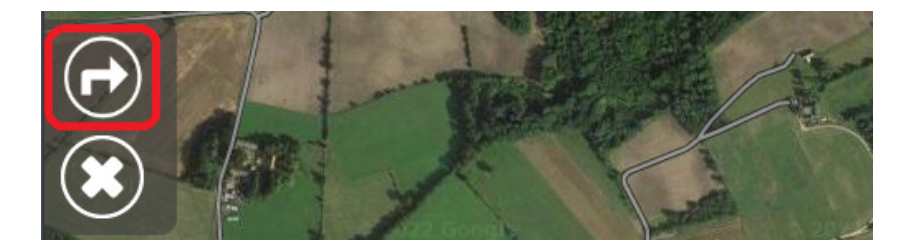

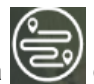

Genom att välja  $\mathbb{C}^{\mathcal{Y}}$  öppnas funktionen Optimala körspår som visar hur du optimalt kör på fältet utifrån arbetsbredd, minsta antal vändningar och minst överlappning.

Först öppnas en meny där du anger arbetsbredd och hur många vändtegsdrag du kör.

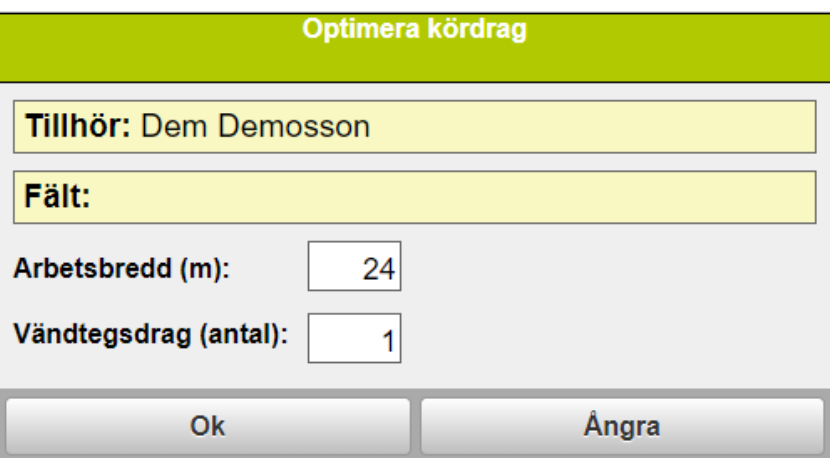

Därefter visas optimala kördrag på fältet.

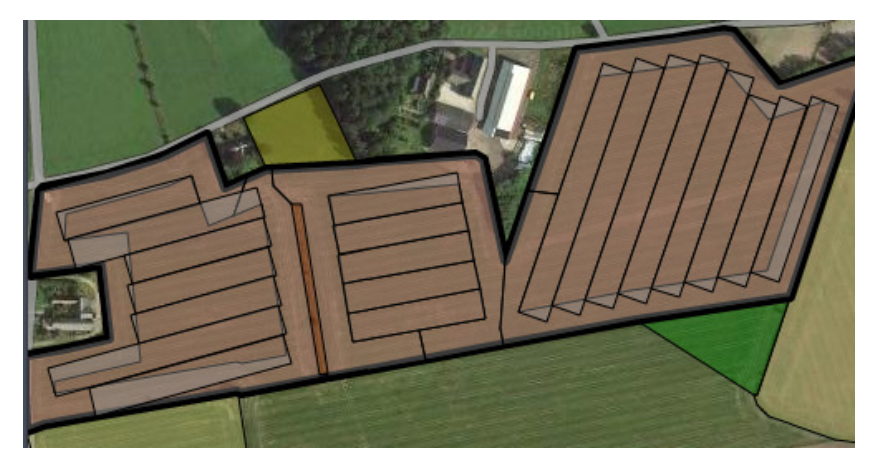

Funktionen Optimala kördrag är en tilläggsmodul.

De fyra ikonerna överst i kartan tillhör funktionen Observationer.

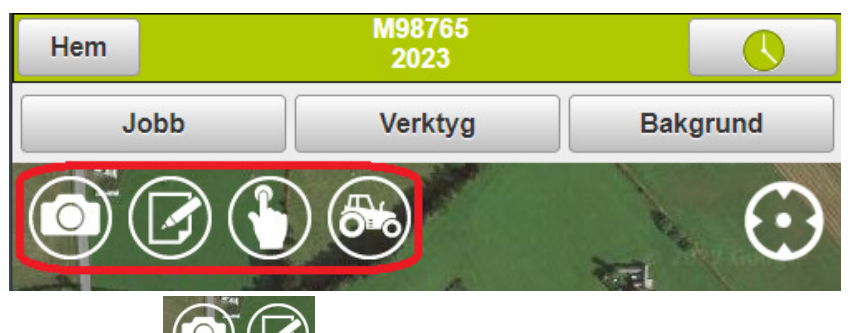

Med funktionerna sparas en observation på den punkt där du gjorde observationen med hjälp av telefonens GPS. Skillnaden är att med kamera ikonen infogas även ett foto som du tagit på platsen i noten. När noten öppnas kan du:

- 1. Klicka i fältet så öppnas en ny meny som du kan välja typ ifrån.
- 2. Koppla noten till ett speciellt fält genom att klicka i fältet.
- 3. Skriva en kommentar
- 4. Välja om noten skall visas alla skördeår.
- 5. Sätta passiv om noten inte skall visas mer

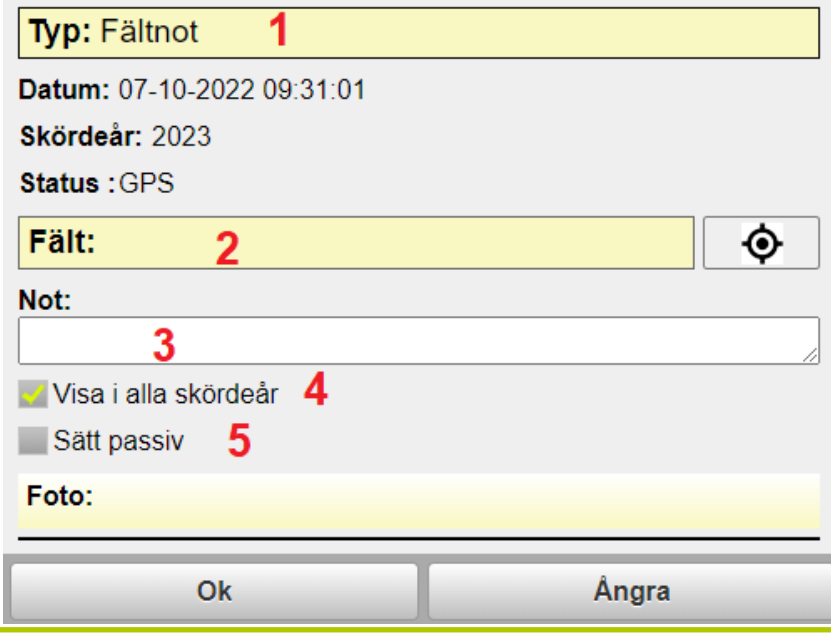

#### **MOBILE Karta, Observationer**

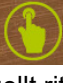

Genom att välja  $\bigcup$  öppnas nya ikoner  $\bigcup$   $\bigcup$  i botten på skärmen kan du manuellt rita in observationer.

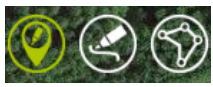

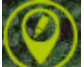

Väljer du kan du skapa en not för en punkt i kartan genom att klicka på denna punkt. Då öppnas menyn för observationer så du kan ange aktuella uppgifter.

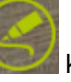

Med **kan du rita in en linje på kartan. Varje gång du klickar kan du ändra** riktning på linjer. Dubbelklicka på slutpunkten på linjen, så avslutar du att rita och menyn för observationer öppnas. När observationen är sparad kan du även se längden på linjen om du visar text.

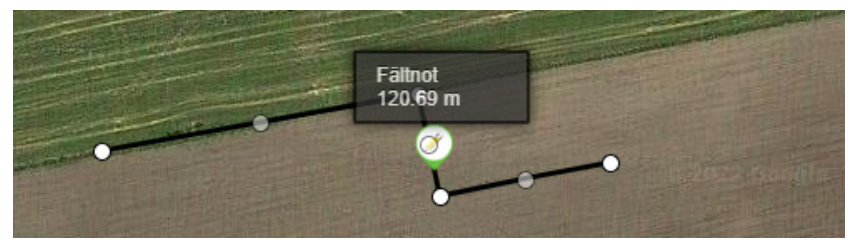

Vill du rita in en areal väljer du

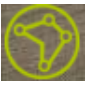

Klick runt den yta som du vill rita in. Dubbelklicka så avslutar du att rita och menyn för observationer öppnas. När observationen är sparad kan du se arealen på ytan du ritat in om du visar text.

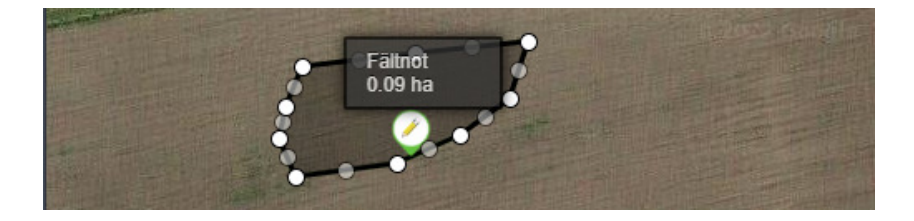

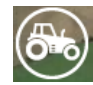

Traktorsymbolen öppnar ett Tema med snabbknappar för observationer så de visas hela tiden på skärmen. Vilket innebär att du inte behöver ändra typ när du skapat en observation, utan denna sparas direkt som den typ som knappen visar.

Du stänger ned visningen av Tema genom att klicka på Traktorsymbolen igen

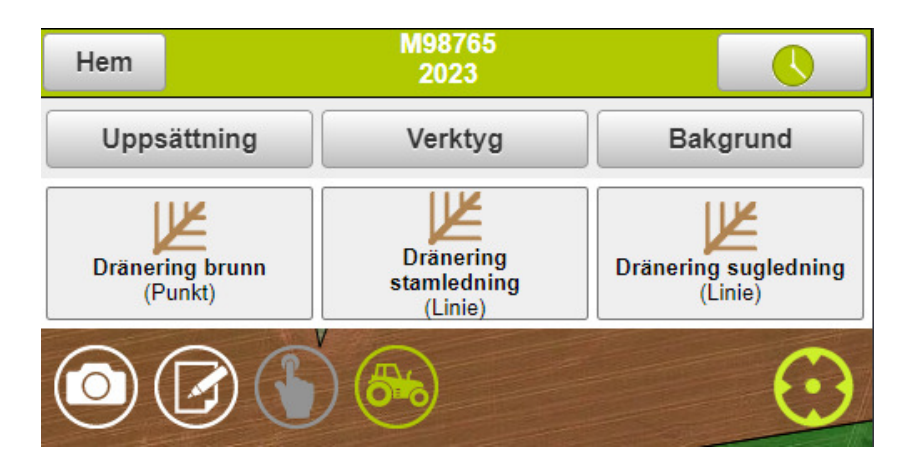

Genom att välja **Uppsättning** kan du bocka för det Tema som du vill visa på skärmen och därefter **Välj** för att öppna det

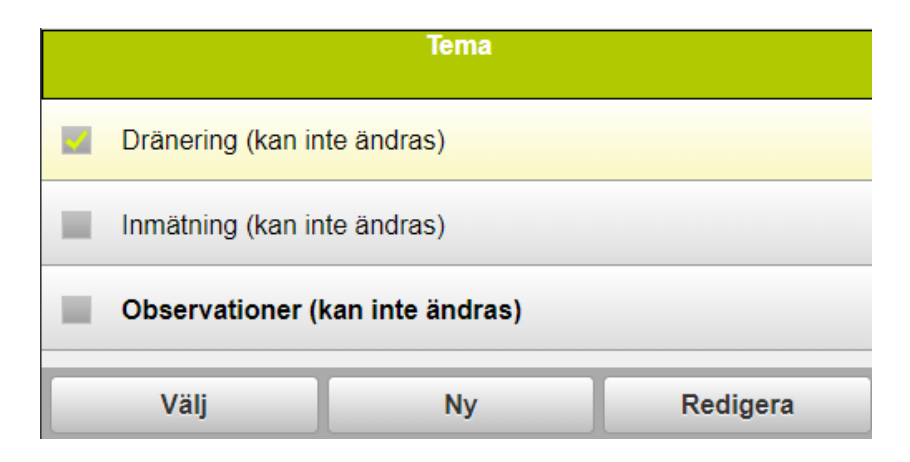

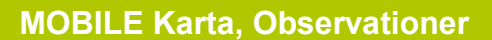

Du kan även skapa egna Teman med valfria knappar. I Uppsättning väljer du Ny

I uppsättningen för Nytt Tema ger du detta ett beskrivande namn. Därefter väljer du tillfoga knapp

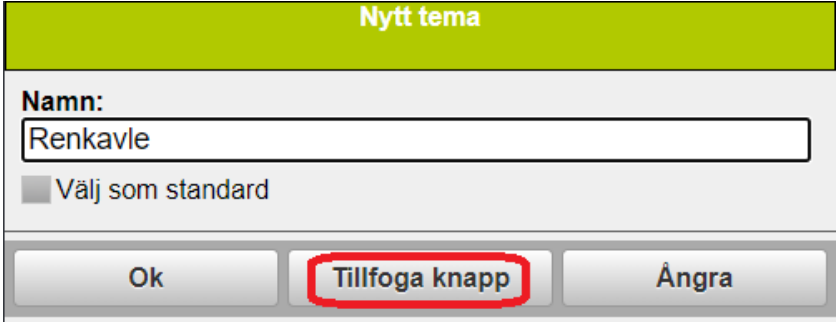

I nästa steg klickar du i välj raden och väljer den typ av observation du vill lägga till knapp för

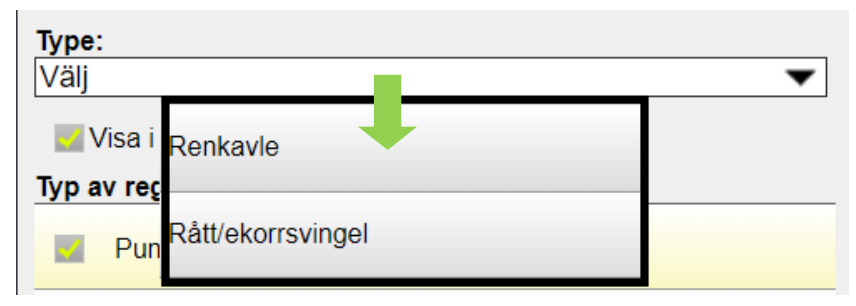

Därefter väljer du hur du skall kunna ange observationen. Godkänn med OK

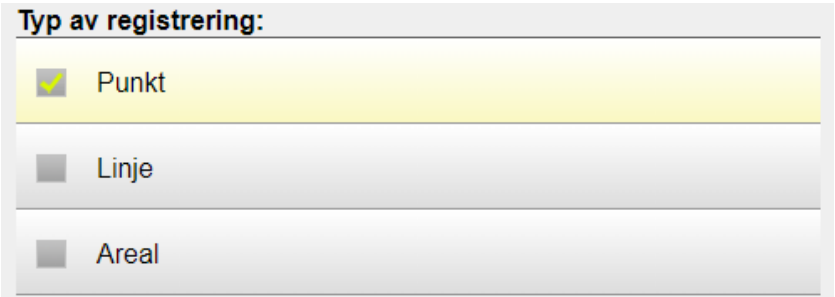

#### **MOBILE Karta, Observationer**

Vill du ha fler knappar i Temat väljer du Tillfoga knapp igen. På en rad i Temat kan du maximalt ha tre knappar. Vi rekommenderar också att du aldrig har fler än 3 knappar då flera rader av knappar skymmer för mycket av skärmen när Temat används.

Spara Temat genom att välja OK

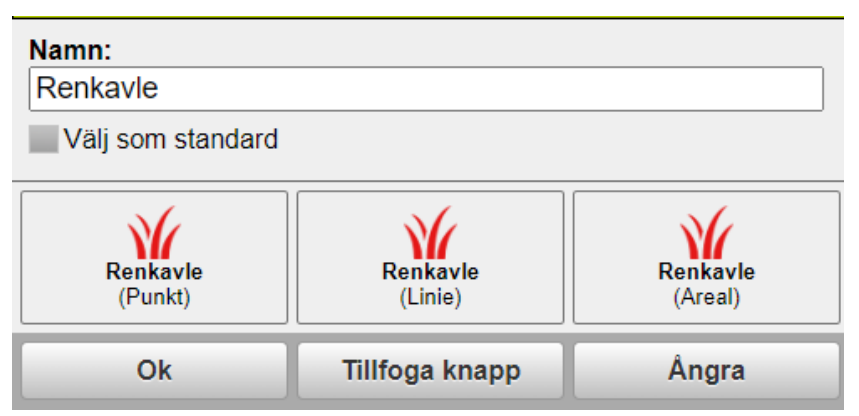

Nu visas det sparade Temat i listan ock kan öppnas genom att markera och välja detta.

Vill du redigera eller ta bort Temat, markerar du det och väljer Redigera.

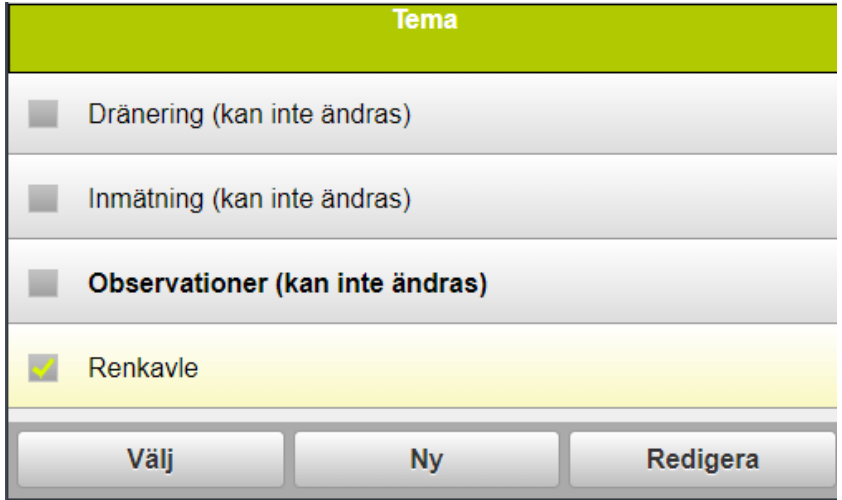

#### **MOBILE Karta, Observationer**

Vill du öppna en observation för att se informationen om denna, klickar du på observationen. Därefter väljer du ikonen med penna som öppnas till vänster.

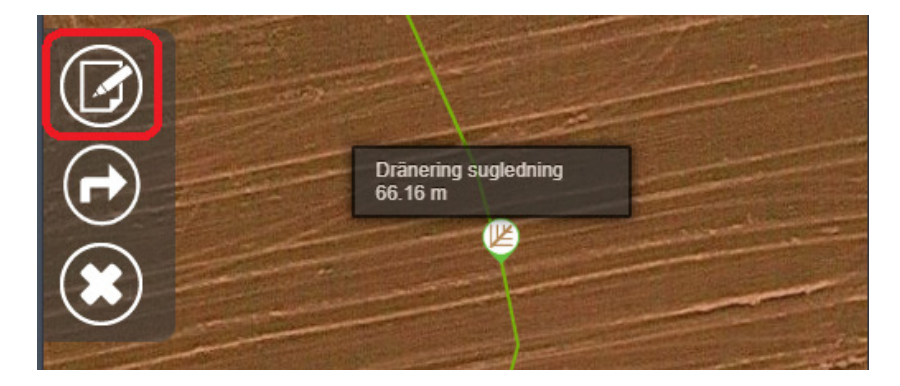

Då öppnar observationen så du kan läsa/ändra denna. Du kan även här ta bort observationen.

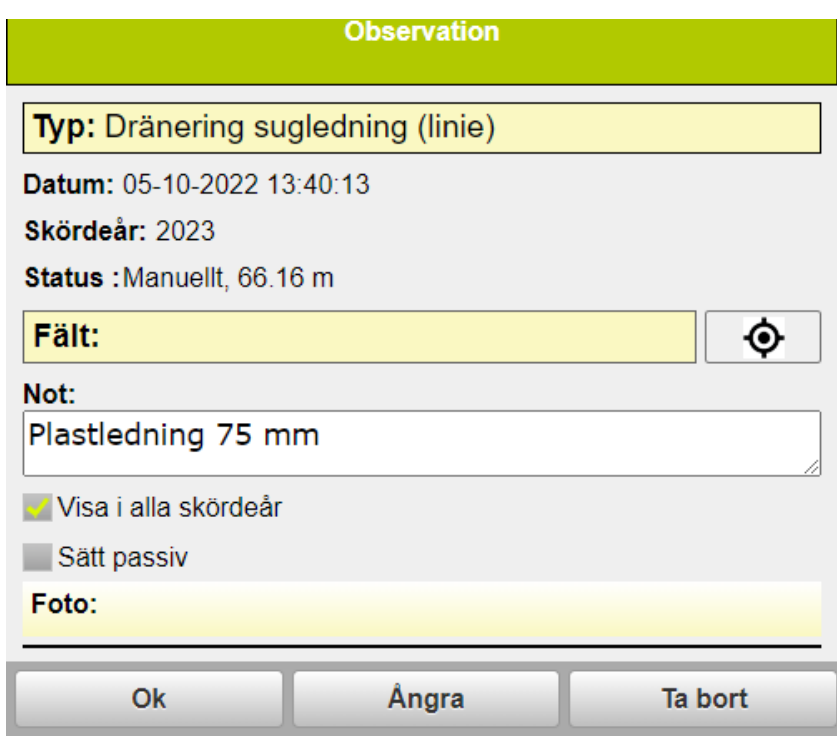

### **NÄSGÅRD MOBILE: SUPPORT**

Om du har frågor som berör användandet är programmet är du välkommet att ringa till oss på Datalogisk.

Normalt är det Per-Olof Klang som svarar på programfrågor. Du når honom på 0708-539174 eller per-olof.klang@datalogisk.se

Datalogisk övriga produkter:

- Näsgård Mark, växtodlingsprogram
- Näsgård Karta, kartprogram
- Näsgård TID, tidredovisningsprogram

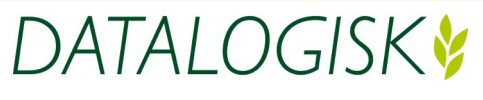

Oderup 9267, 24297 Hörby, Tel. 0415-400 25, info@datalogisk.se, www.datalogisk.se